$\overline{\phantom{a}}$ 

Сведения о присутствии, обмен мгновенными сообщениями и

# Нажмите на панели сообщений кнопку **Разрешить редактирование**.

Будьте осторожны: файлы из Интернета могут содержать вирусы. Если вам не нужно ЗАЩИЩЕННЫЙ ПРОСМОТР Разрешить редактирование изменять этот документ, лучше работать с ним в режиме защищенного просмотра.

Затем нажмите клавишу F5 или выберите **Показ слайдов** > **С начала**, чтобы начать изучение курса.

 $\times$ 

Если вам не удается открыть видеоролики в этом курсе, возможно, потребуется скачать QuickTime или просто перейти на PowerPoint 2013.

## Сведения о присутствии, обмен мгновенными сообщениями и

Субтитрь сс

Сводка курса

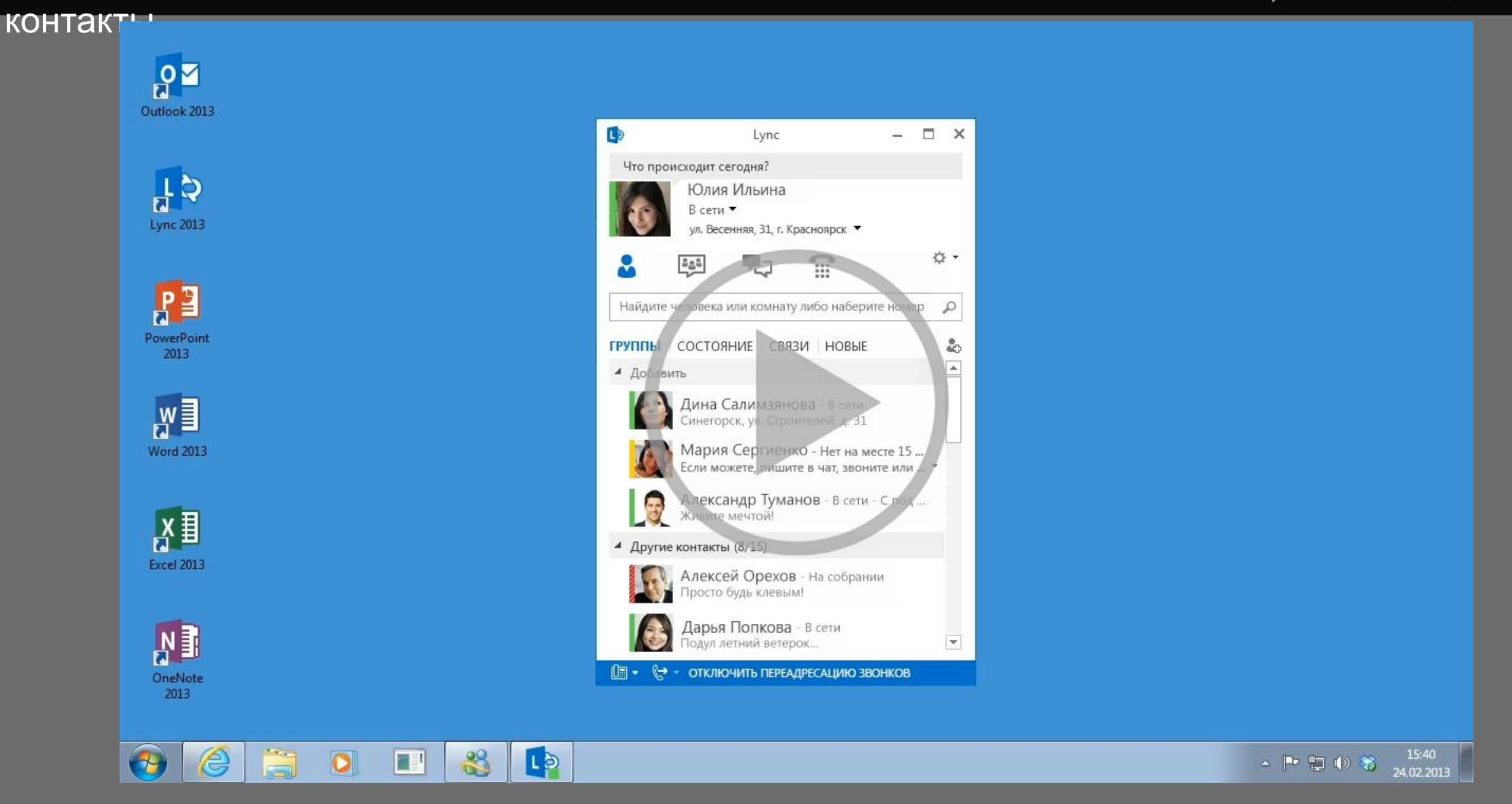

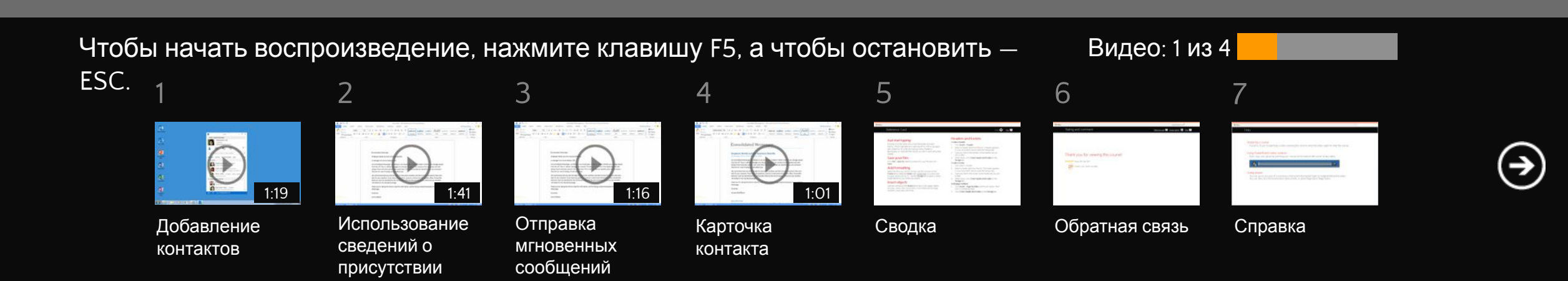

## **1** Office

#### Сведения о присутствии, обмен мгновенными сообщениями и контактые со Сводка курса

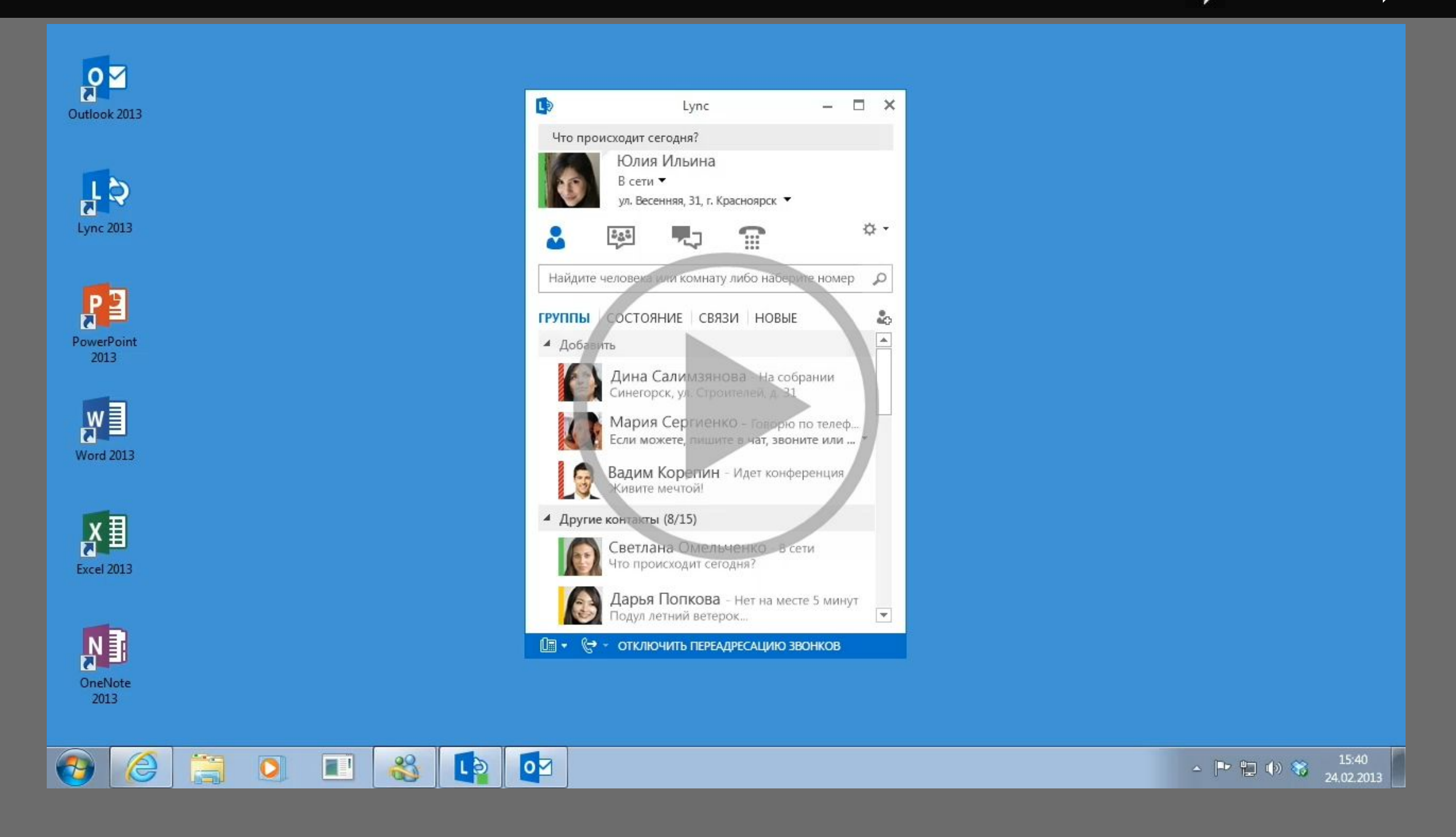

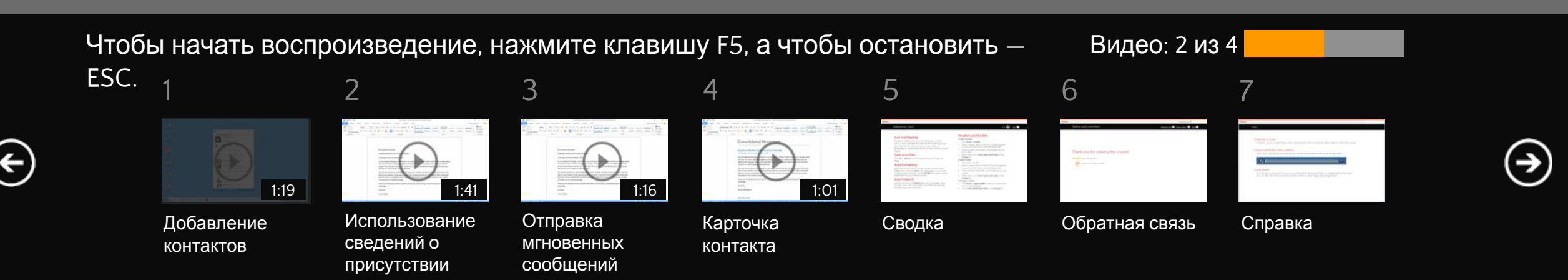

## **1** Office

#### Сведения о присутствии, обмен мгновенными сообщениями и контактые со Сводка курса

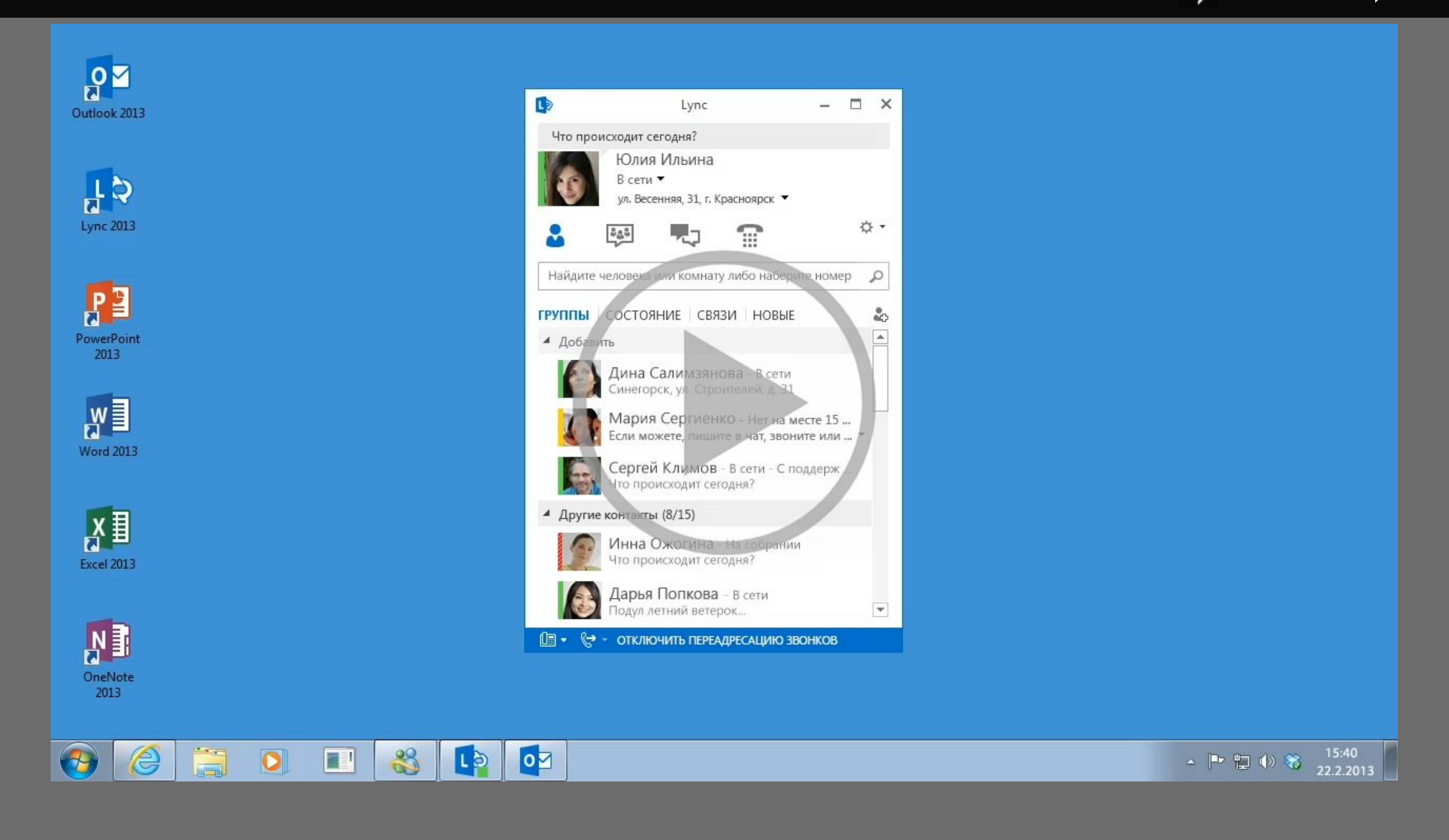

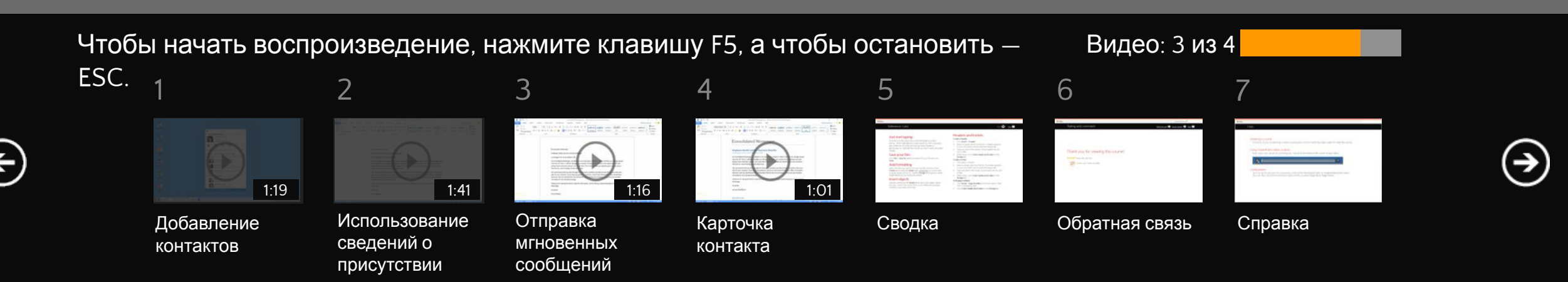

## **1** Office

#### Сведения о присутствии, обмен мгновенными сообщениями и контактые со Сводка курса

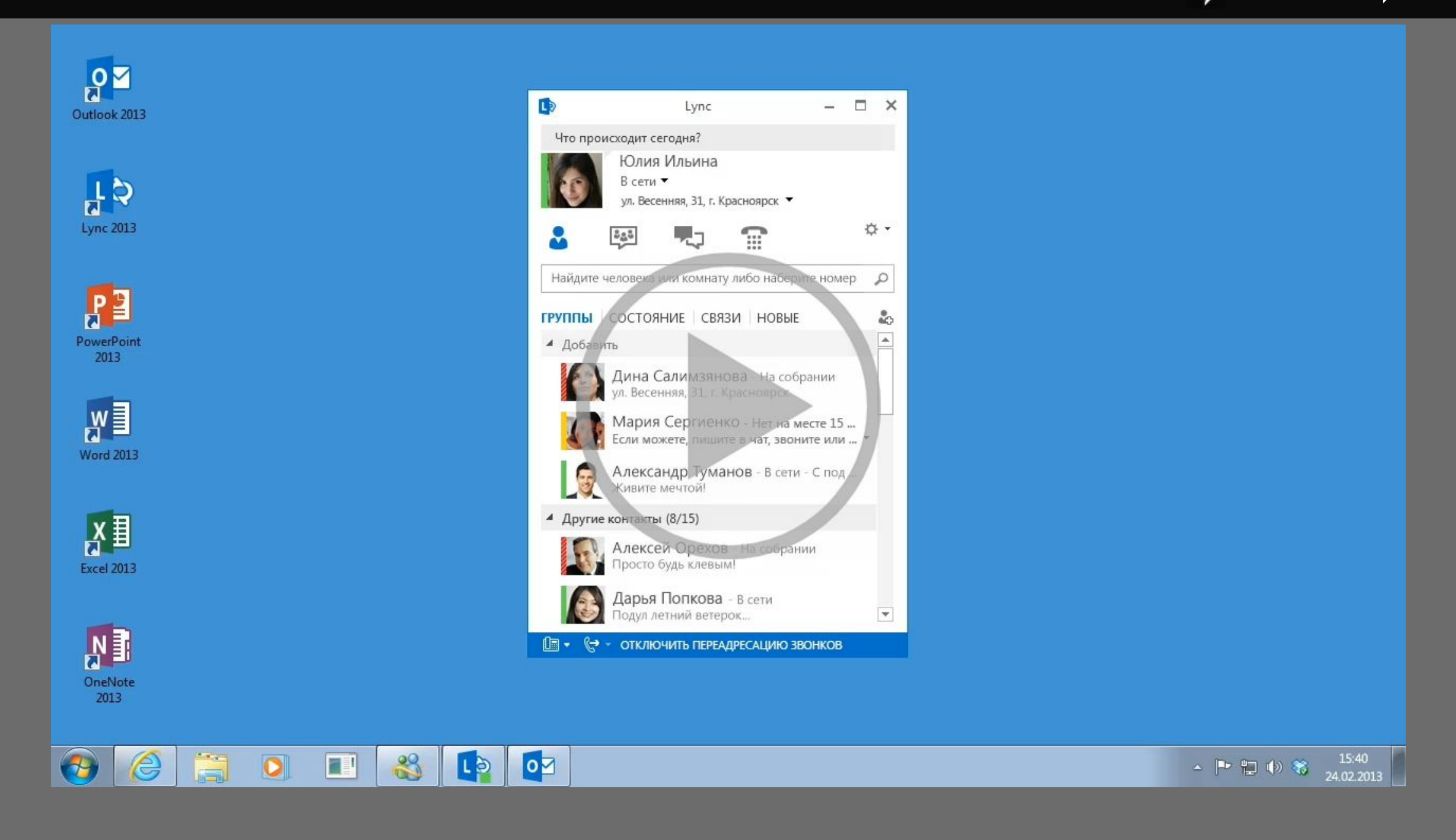

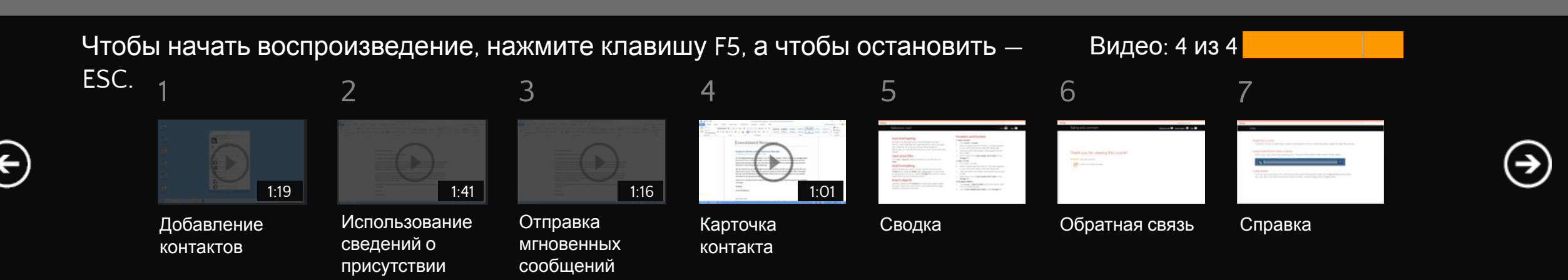

## Сводка курса: сведения о присутствии, обмен мгновенными сообщениями и контакты

## **Добавление контактов и создание групп**

#### **Добавление контакта в список контактов**

- 1. Введите в поле поиска имя или адрес электронной почты.
- 2. Щелкните правой кнопкой мыши меню QuickLync и выберите пункт **Добавить в список контактов**.
- 3. Выберите группу, в которую вы хотите добавить контакт.

#### **Создание группы**

▪ При добавлении контакта выберите **Добавить в список контактов->Новая группа** и присвойте этой группе имя.

#### или

Нажмите значок добавления контакта, а затем выберите пункт **Создать группу**.

## **Использование сведений о присутствии для управления временем**

- Перейдите в меню **Параметры->Личные**, чтобы синхронизировать Lync со своим календарем Outlook.
- Настройте параметры своего состояния присутствия вручную, чтобы защитить свой календарь; быстро узнайте о доступности других пользователей.
- Чтобы заблокировать контакт, щелкните правой кнопкой мыши список контактов и выберите **Изменить уровень конфиденциальности->Заблокированные контакты**.

## **Отправка и получение мгновенных сообщений**

- Чтобы отправить мгновенное сообщение, нажмите фотографию контакта (в Lync) или индикатор присутствия (в любой другой программе Office).
- Чтобы принять мгновенное сообщение, щелкните в любом месте оповещения; чтобы убрать сообщение, нажмите **Игнорировать**.
- Функция бесед во вкладках позволяет одновременно поддерживать несколько сеансов обмена мгновенными сообщениями.

## **Использование карточки контакта**

#### **Открытие карточки контакта**

- 1. Наведите указатель на фотографию контакта, чтобы открыть меню QuickLync.
- 2. Нажмите значок карточки контакта.
- 3. Просмотрите календарь контакта, позвоните ему, отправьте мгновенное сообщение или запланируйте встречу прямо из карточки либо нажмите вкладку **Организация**, чтобы просмотреть его рабочую группу.

## **См. также**

- Дополнительные учебные курсы
- Пакет обеспечения совместимости Office

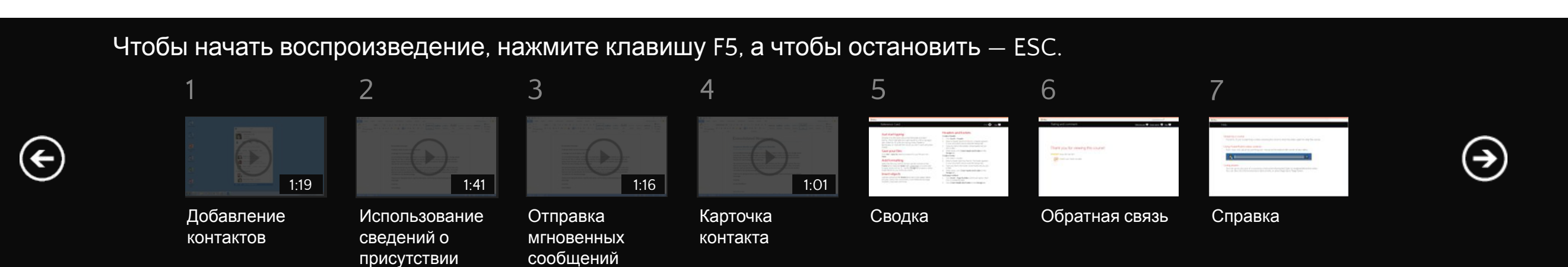

## Благодарим за просмотр этого курса.

\*\*\*\*\* Был ли вам полезен этот курс? Пожалуйста, поделитесь своим мнением.

Просмотрите другие курсы

Чтобы начать воспроизведение, нажмите клавишу F5, а чтобы остановить — ESC.

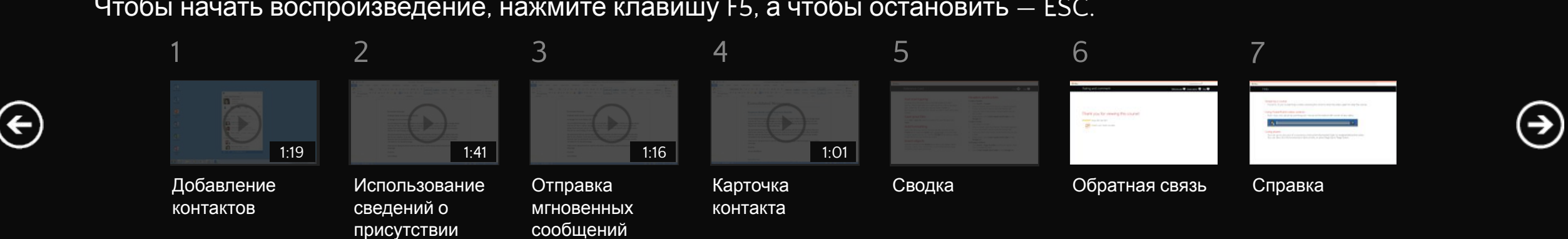

## Использование элементов управления видео в PowerPoint

Наведите указатель на нижний край окна видео, чтобы начать, остановить или приостановить воспроизведение либо перемотать ролик. Чтобы перемотать его, перетащите ползунок.

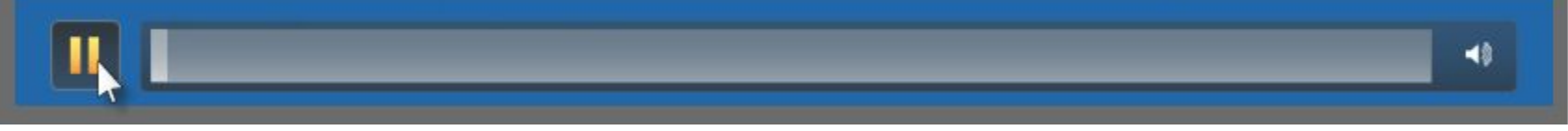

## Остановка курса

Если вы просматриваете курс через Интернет, нажмите кнопку "Назад" в браузере. В противном случае нажмите клавишу ESC. Если вы смотрите видео, нажмите клавишу ESC один раз, чтобы остановить воспроизведение, и еще раз, чтобы прекратить просмотр курса.

## Переходы

Вы можете переходить к любым частям курса, нажимая эскизы (подсвеченные или затененные) под окном видео. Кроме того, можно нажимать стрелки для перехода вперед и назад или клавиши PAGE UP и PAGE DOWN.

### Вы загрузили курс, но видео не воспроизводится

Нажмите кнопку Разрешить редактирование **ведактирования редактирование** | , если она отображается. Если это не помогло, вероятно, у вас установлено приложение PowerPoint 2007 или более ранней версии, поэтому вам нужно **воспользоваться средством** PowerPoint Viewer</u>. Если у вас установлено приложение PowerPoint 2010, вам потребуетсяпроигрыватель QuickTime либо вы можете перейти на PowerPoint 2013.

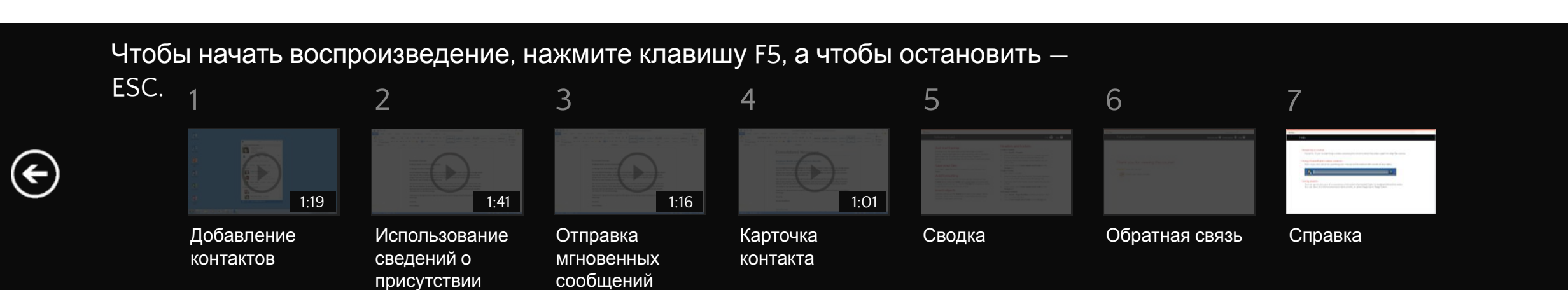